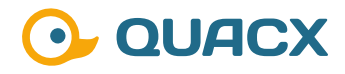

# **Hilfreiche Shortcuts in Chromeleon™ 7**

**Shortcuts, die das tägliche Leben vereinfachen und Funktionen mit einem Handgriff verfügbar machen.** 

#### **Einleitung**

Die Arbeit in Software ist oft geprägt vom vielen Klicken. Viele Funktionen werden in Menüs abgelegt, die über die Multifunktionsleiste oder die rechte Maustaste erreicht werden können. In der Software Chromeleon™ ist das auch so. Meist sind sogar für eine Funktionalität beide Optionen möglich.

Zusätzlich zu diesen beiden Möglichkeiten sind aber auch viele Funktionen über Shortcuts erreichbar. Das kann die tägliche Arbeit sehr vereinfachen, da es oft einfacher ist etwas in der Software anzuwählen und im Anschluss einen Befehl mit der Tastatur auszulösen.

Durch die Verwendung von Shortcuts kann die tägliche Arbeit vereinfacht, beschleunigt und für jeden Nutzer angenehmer und intuitiver gestaltet werden.

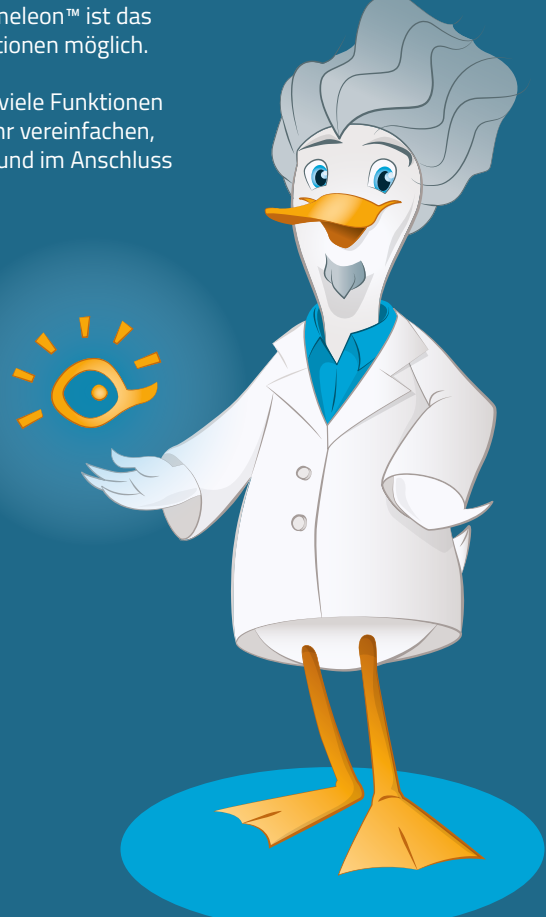

# **#1 Windows Shortcuts in Chromeleon™**

In der Software Chromeleon™ sind zahlreiche Shortcuts, die in Windows funktional sind ebenfalls anwendbar. Eine Übersicht ist in folgender Tabelle enthalten:

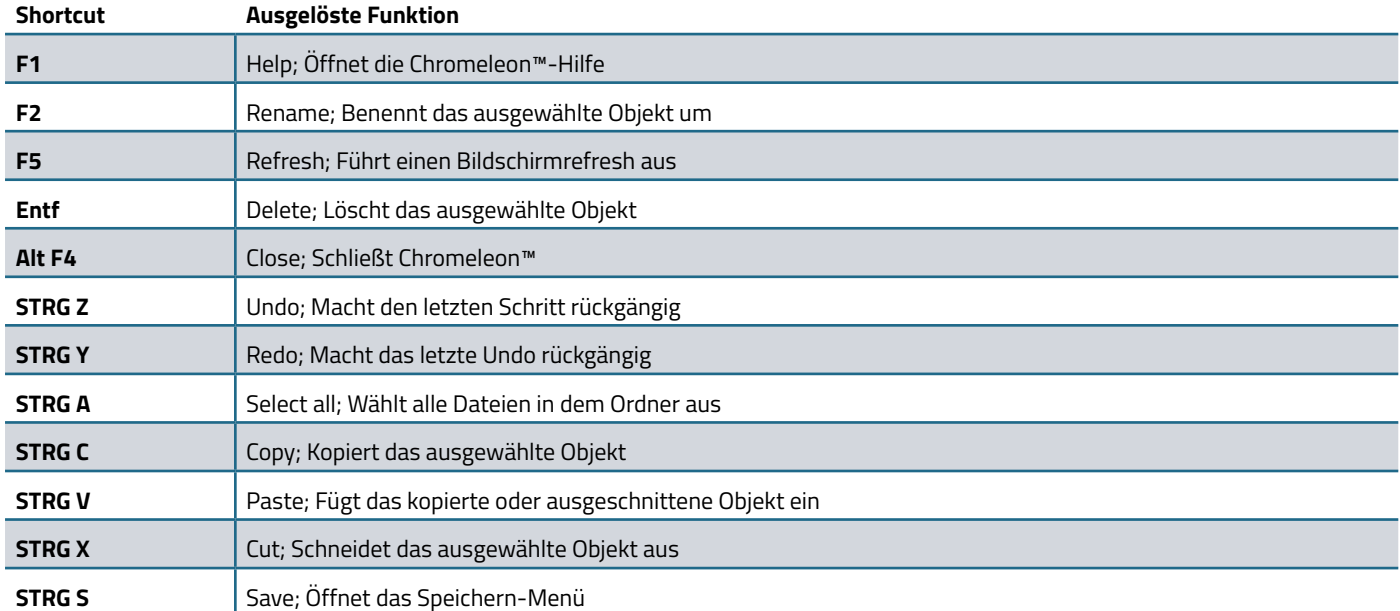

### **#2 Shortcuts in der Console**

..................

In der Chromeleon™ Console sind softwarespezifische Shortcuts anwendbar. Eine Übersicht dieser Funktionen ist folgender Tabelle zu entnehmen:

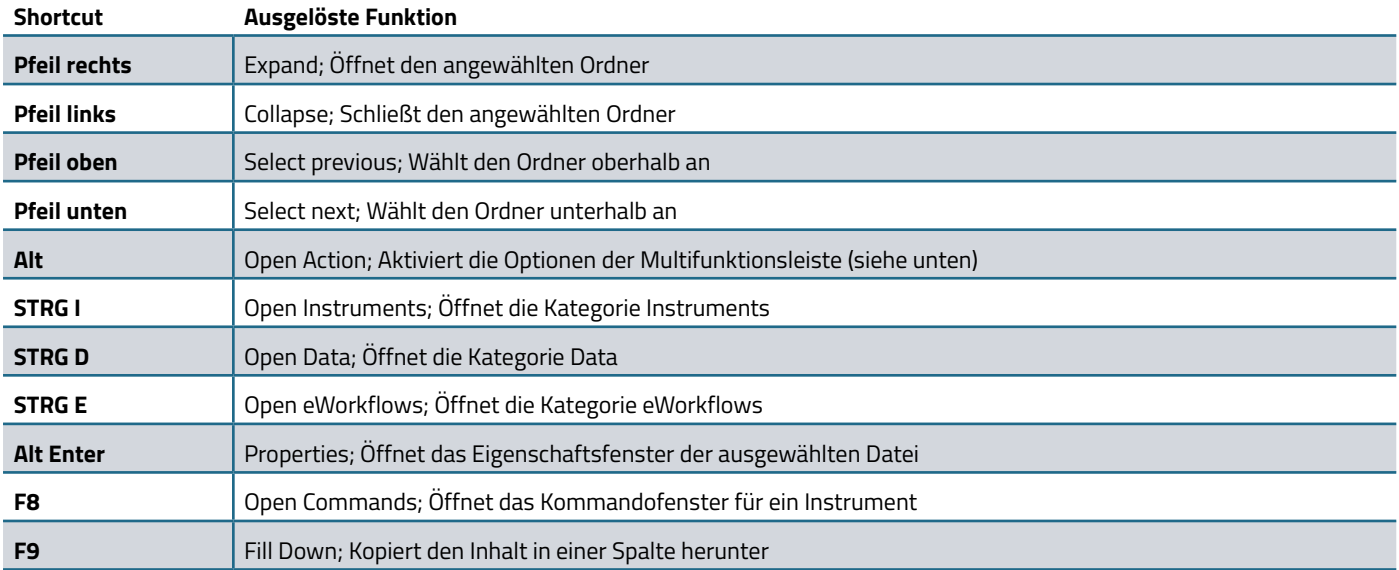

Mit der in Zeile fünf vorgestellten Möglichkeit die Aktionen der Multifunktionsleiste zu aktivieren, ist es möglich durch Eingabe des ersten Buchstabens der Aktion dieses Menü auszuwählen (Abbildung 1).

Die Kombination Alt + C öffnet das Create Menü, durch Eingabe des ersten Buchstabens in diesem Menü, würde die Datei erstellt werden. Die Kombination Alt+ C + P, würde das Fenster "Create Processing Method" öffnen<br>(Abbildung 2).

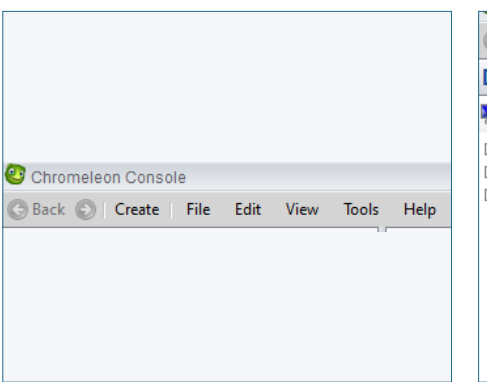

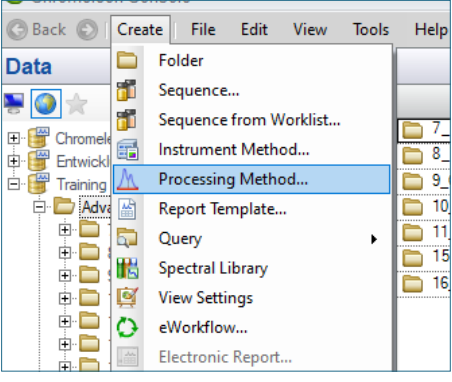

(Abbildung 2). **Abb. 1** Multifunktionsleiste der Chromeleon™ Console **Abb. 2** Create Menü in der Chromeleon™ Console

,,,,,,,,,,,,,,,,,,,,,,,,,

# **#3 Shortcuts in dem Studio**

#### **Fehlt hier was?**

........................

.............

............................

Haben Sie Interesse an weiteren Informationen oder Tipps und Tricks, die sich an dieser Stelle befinden?

Keine Sorge, mit der Vollversion dieser Publikation erhalten Sie diese.

Füllen Sie dafür einfach unser Kontaktformular auf quaxc.eu aus, akzeptieren Sie die Datenschutzerklärung. Im Anschluss senden wir Ihnen gerne die Vollversion als PDF via Mail zu.

# **#4 Shortcuts in Chromatogrammen und Spektren**

Bei der Arbeit mit Chromatogrammen, Plots oder Spektren, bietet Chromeleon™ softwarespezifische Shortcuts. Eine Übersicht dieser Funktionen ist folgender Tabelle zu entnehmen:

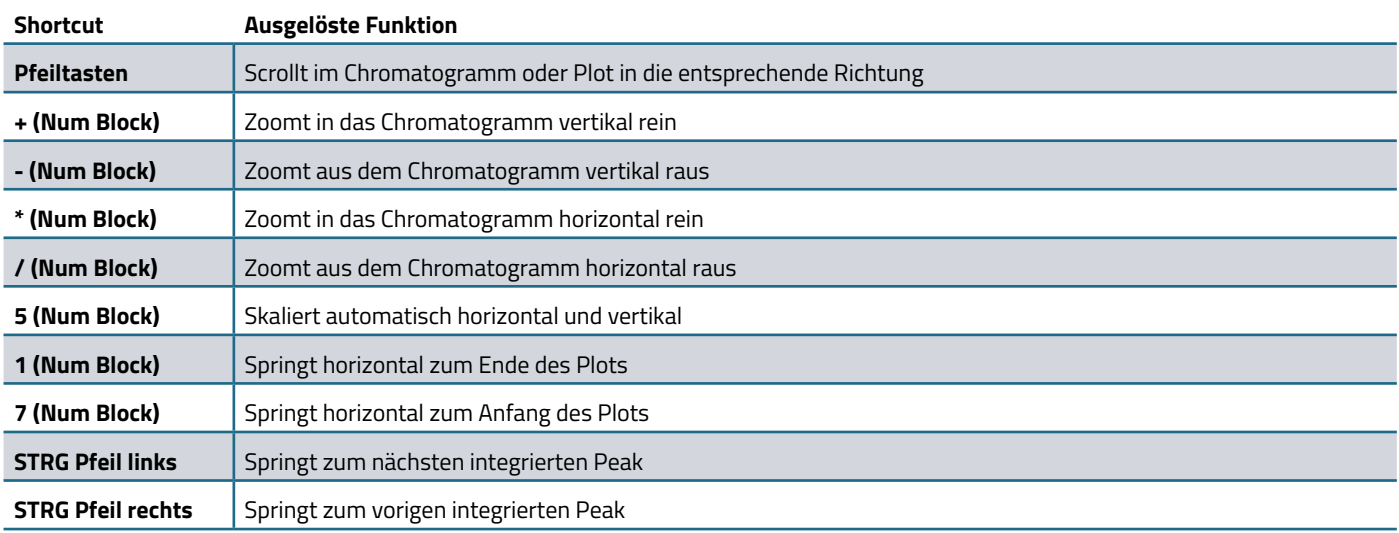

Durch Drücken der Home Taste (oder auch Pos1 Taste) springt Chromeleon™ im Chromatogramm auf den ersten Datenpunkt, im 3D-Plot würde Chromeleon™ auf die zuletzt gespeicherte Zoom-Einstellung zurückwechseln. Diese Taste ist gängigerweise auf Laptop- oder PC-Tastaturen zu finden, jedoch nicht auf allen Modellen (Abbildung 3).

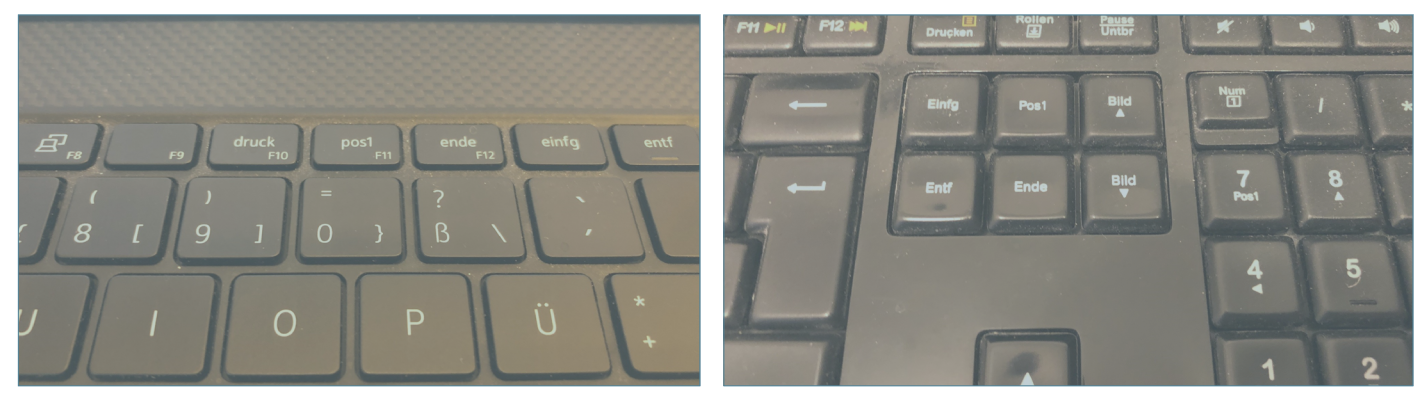

**Abb. 3** Home (Pos1) Button auf einer Laptop Tastatur (links) und einer PC-Tastatur (rechts)

...........

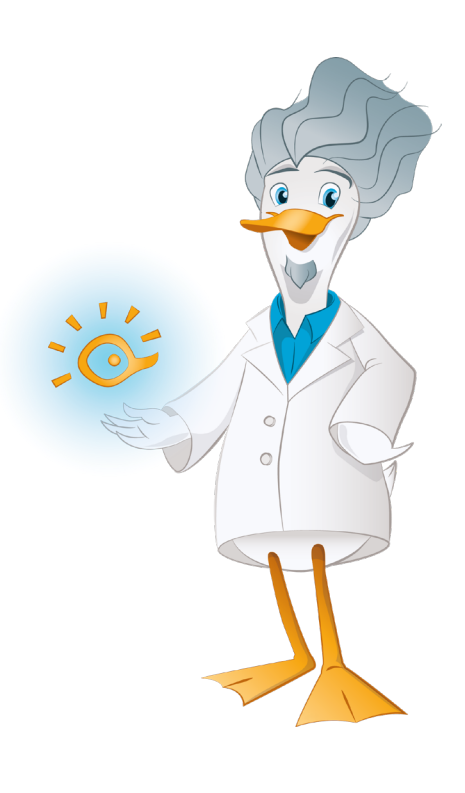

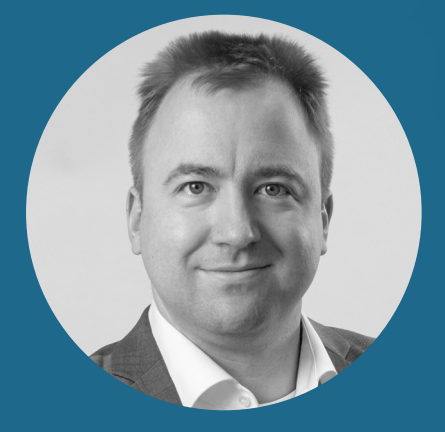

**Dr. Julian Ramcke Senior Manager Training & Consulting e-Applications**

QuACX GmbH Waldstraße 1a | 56337 Simmern julian.ramcke@quacx.eu